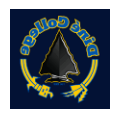

## **WiFi – Connect**

1. Look for the WiFi icon on the lowerright corner of your screen.

2. Selecet **DC\_Student-NEW**

- 3. **Check mark** Connect Automatically
- 4. Click Connect

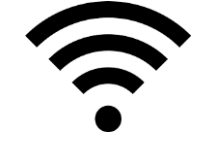

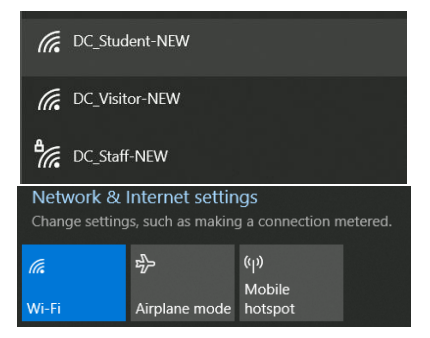

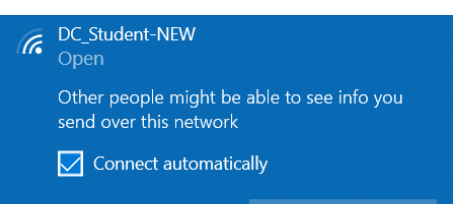

5. Enter your **User Name (WarriorID)** Ex.: jtkirk

6. Enter your **Password**

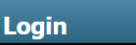

#### Welcome to Diné College Wireless Network

Dine College is pleased to provide the Wireless LAN infrastructure for its<br>Staff, Users and Guests. Please login and put your unified wireless solution<br>to work.

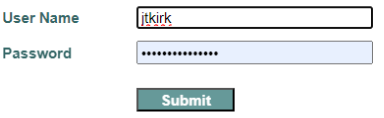

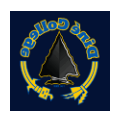

# **WiFi – Connect**

### **DC\_Staff-NEW**

Staff WIFI.

User gets online with their Warrior ID credentials when logging into computer.

Staff and Faculty only with College issued laptops that are on the Domain. Dinecollege.edu. No personal devices.

#### **DC\_Student-NEW**

Student WIFI.

Students log in with DC Warrior ID username/password. Students can use laptops, ipads and cell phones to connect.

Staff can use their personal devices (personal laptops, ipads, cell phones) to log into this network.

### **DC\_Visitor-NEW**

Visitor/Guest WIFI.

Passphrase created by IT Dept. Users will submit ticket to request for wifi for their guests.

Can set up for  $1 - 30$  days.

#### **Troubleshooting tips:**

- Confirm user is entering the correct Warrior ID username/password.
- Reset/Forget current WIFI network.
- Open up browser and type in wifi.dinecollege.edu
- Reset Wireless driver
- Verify user connecting to correct network.